How to setup Stripe Connect\*as an Individual / Sole Trader

\*Stripe Connect is owned by Stripe Payments Europe, Ltd. We use Stripe as our payment processer and are not affiliated, associated or endorsed by Stripe in any way.

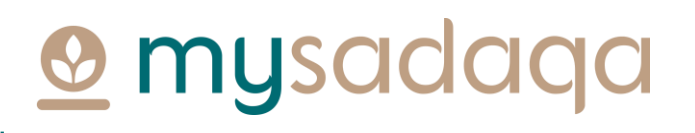

#### **Overview**

• Stripe Connect gives project creators on mysadaqa the ability to receive pay-outs automatically into their bank account

This guide will show you how to setup Stripe Connect via your mysadaqa account!

## **@** mysadaqa

### 1) Start by logging into your mysadaqa account

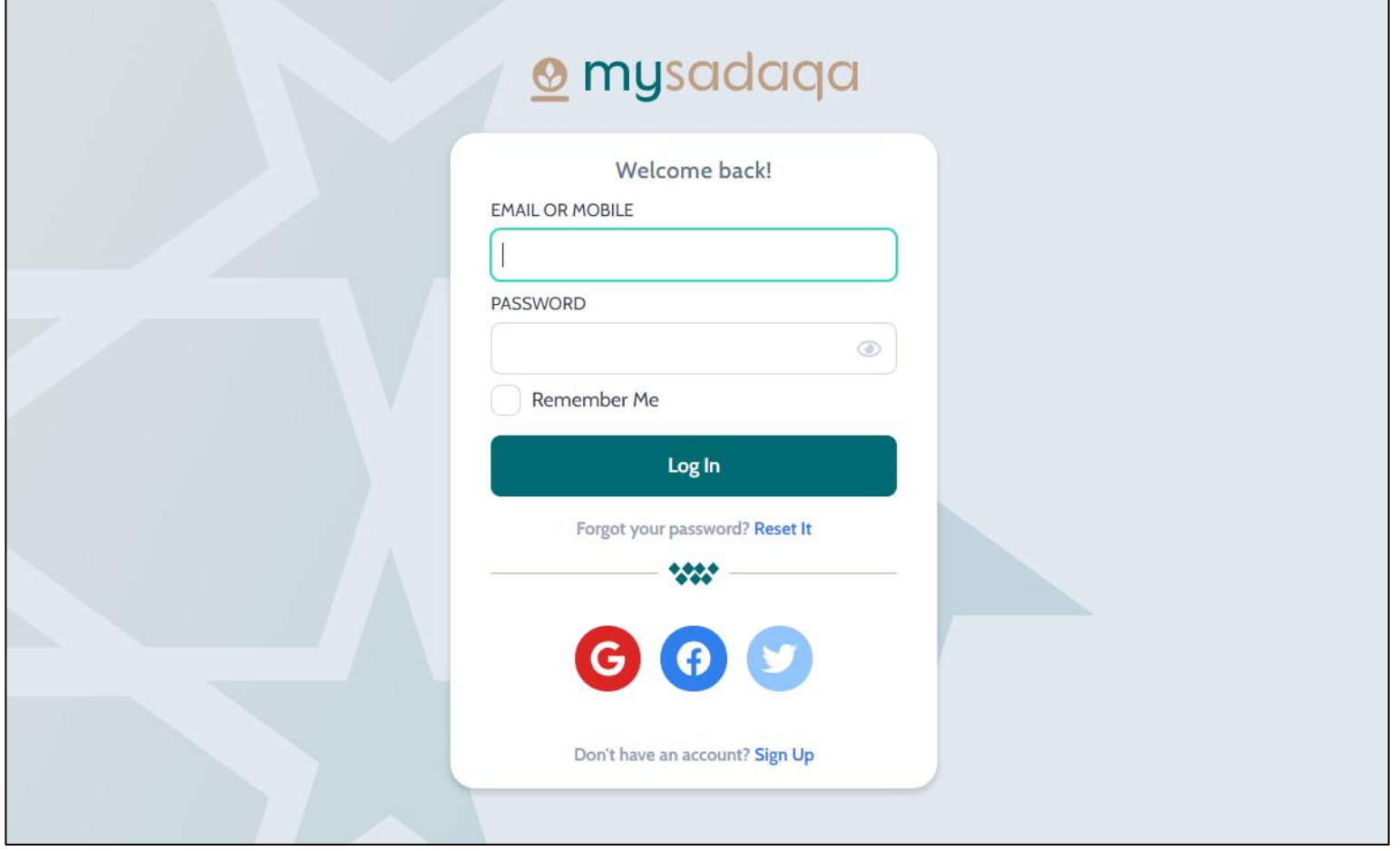

**@** mysadaqa

### 2) Expand your profile dropdown and click "My Profile"

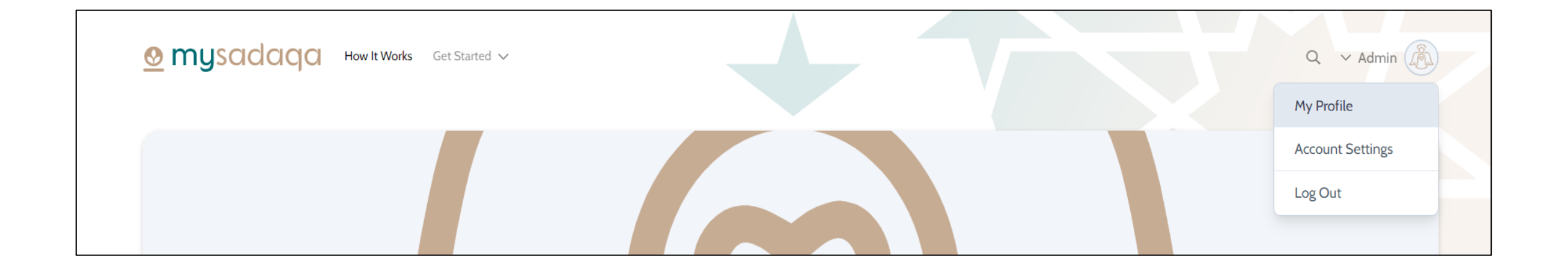

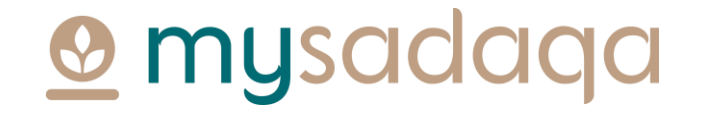

#### 3) Click the Bank Accounts tab from your profile page

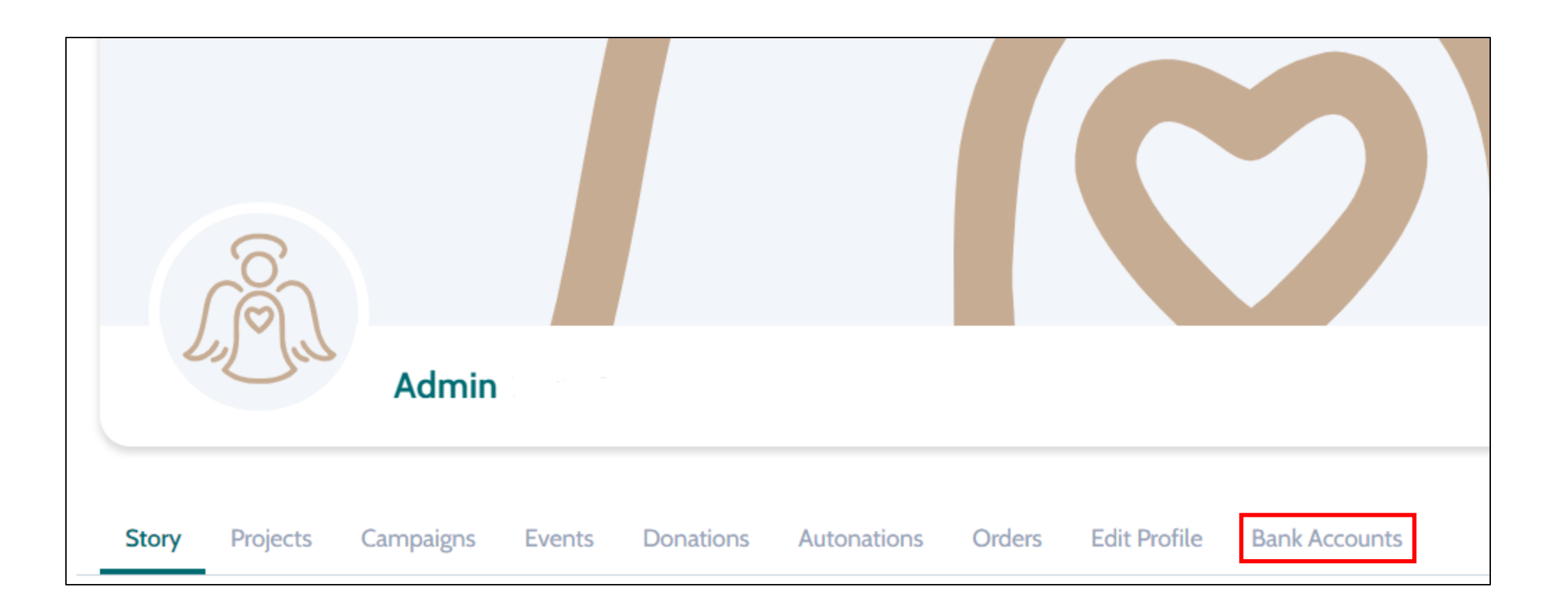

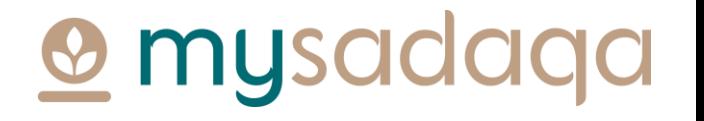

#### 4) Click the "Create an Express Account" button

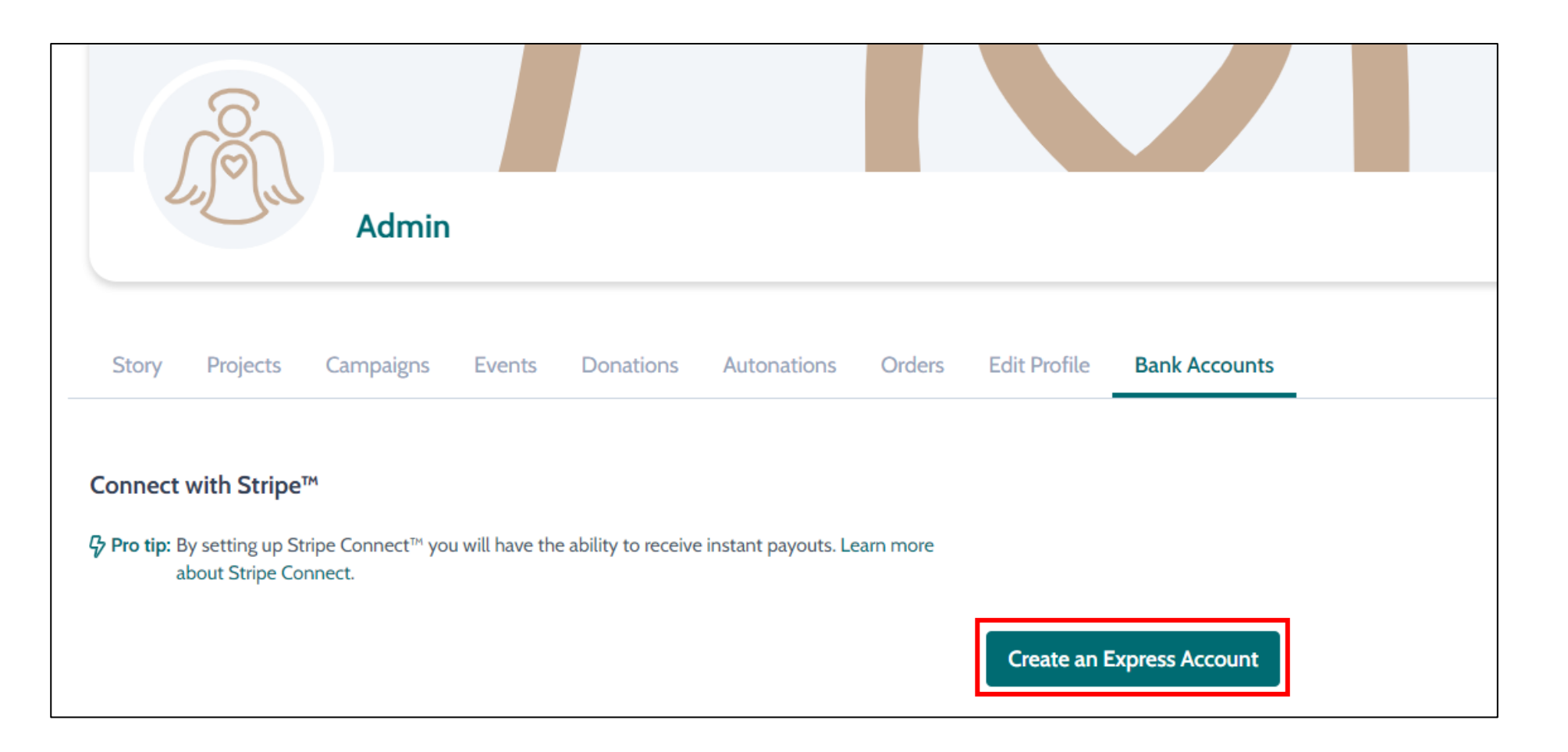

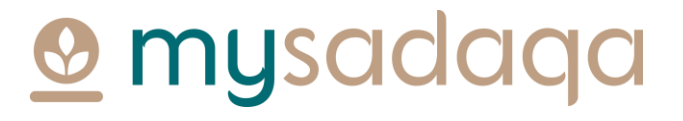

#### 5) You'll be directed to the Stripe onboarding portal where you will need to fill out some initial information

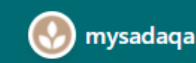

mysadaga partners with **Stripe for secure payments** and financial services.

#### Get paid by mysadaga

Fill out a few details so you can start getting paid.

Mobile number

GB  $\textcircled{2}$  +44 121 234 5678

We'll text this number to verify your account.

Email

me@example.com

We'll email you with important updates.

Next  $\rightarrow$ 

musad

#### 6) You'll need to enter a verification code sent to your mobile phone

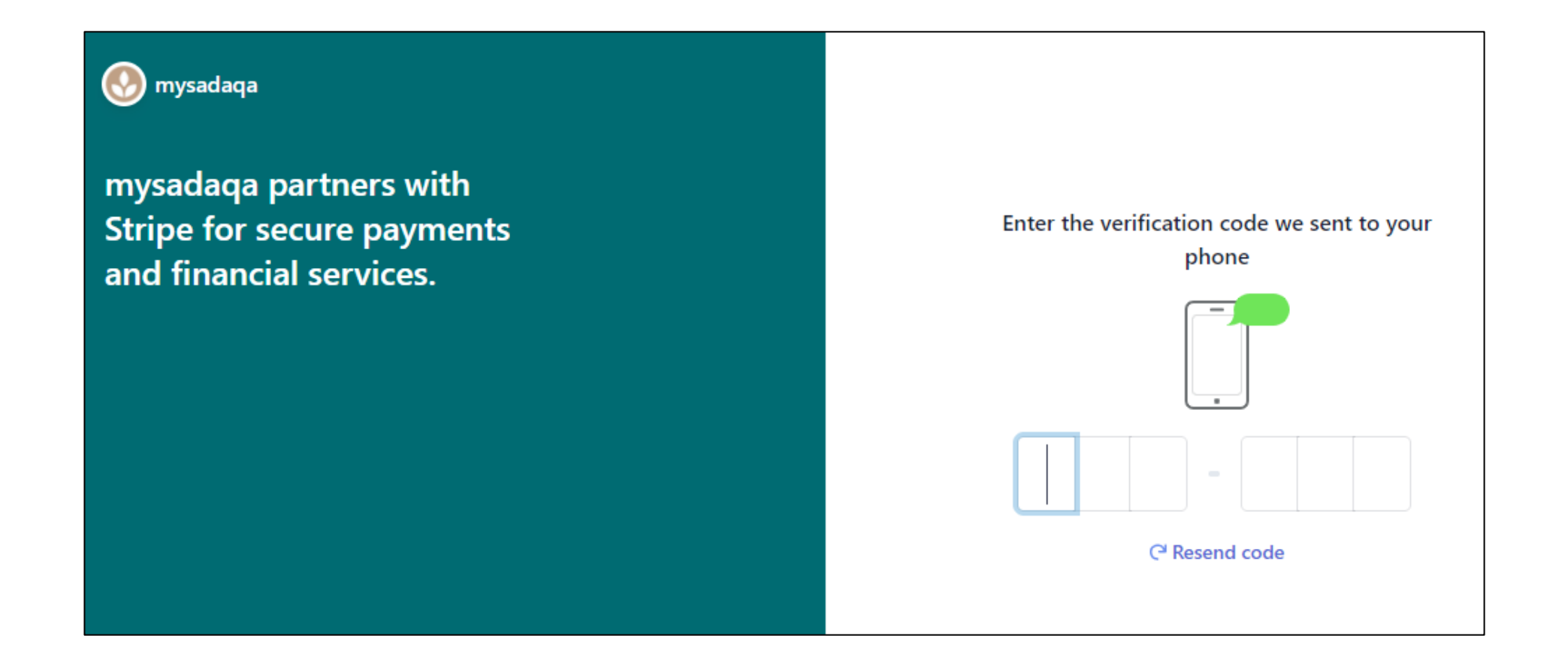

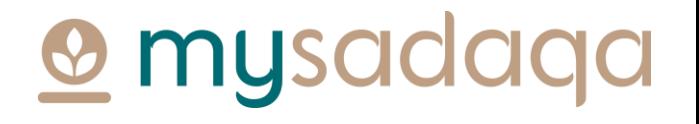

### 7) You will now need to choose your business type\*

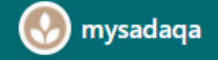

mysadaqa partners with **Stripe for secure payments** and financial services.

#### Tell us about your business

**Type of business** 

**Individual / Sole Trader** 

Individual / Sole Trader

Company

Non-profit

\*Please ensure you choose the right business type! Stripe do not currently allow users to change the business type once selected.

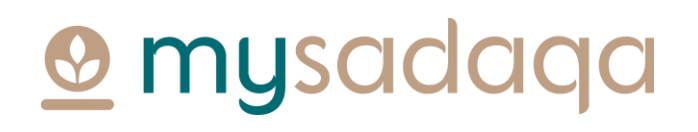

 $\hat{\mathcal{C}}$ 

#### 8) Click the "Next" button once chosen

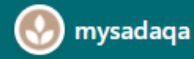

mysadaqa partners with **Stripe for secure payments** and financial services.

#### Tell us about your business

 $\Diamond$ 

#### **Type of business**

Individual / Sole Trader

Next  $\rightarrow$ 

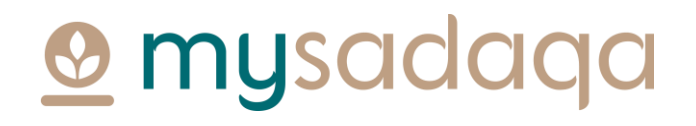

#### 9) Fill out your Personal details and click "Next"

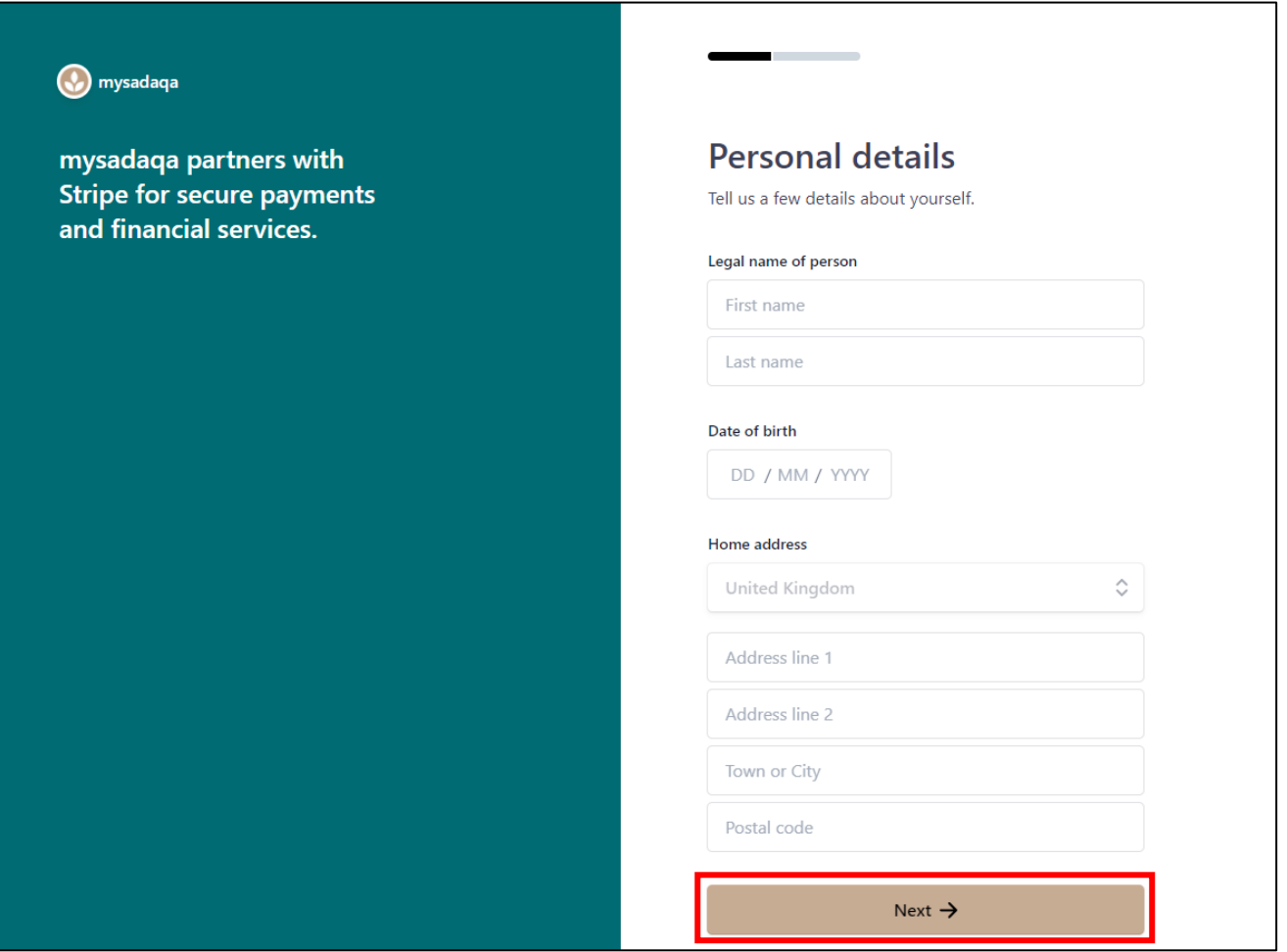

#### **@** mysadaqa

#### 10) Fill out your Business details e.g. LinkedIn Profile and click "Next"

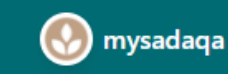

mysadaqa partners with **Stripe for secure payments** and financial services.

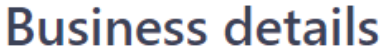

Tell us about your business.

**Business website** 

example.com

Next  $\rightarrow$ 

**O** mysadaqa

#### 11) Choose the bank account where you would like to receive payouts, click the "Save button"

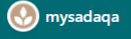

mysadaga partners with **Stripe for secure payments** and financial services.

Powered by **Stripe**  $\odot$  Contact English (GB)  $\circ$ 

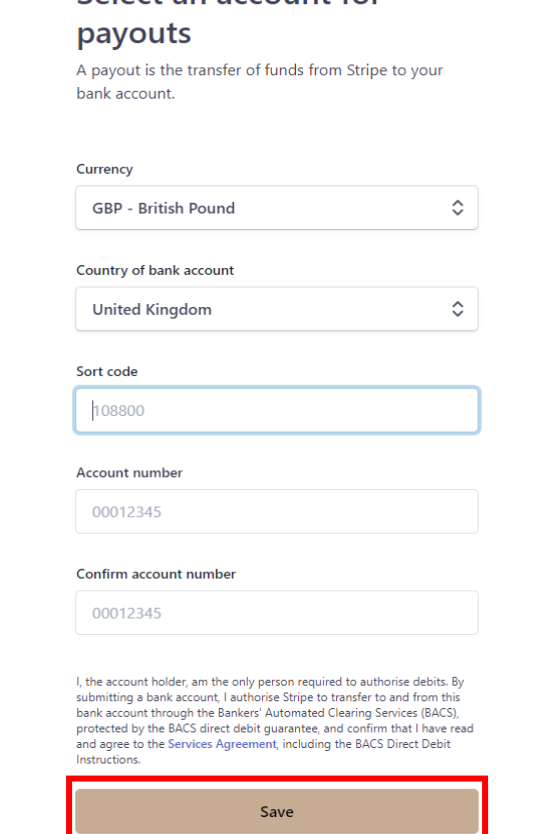

Select an account for

### **O** mysada

#### 12) You now need to review your details and fill any missing information, once completed, click "Done"

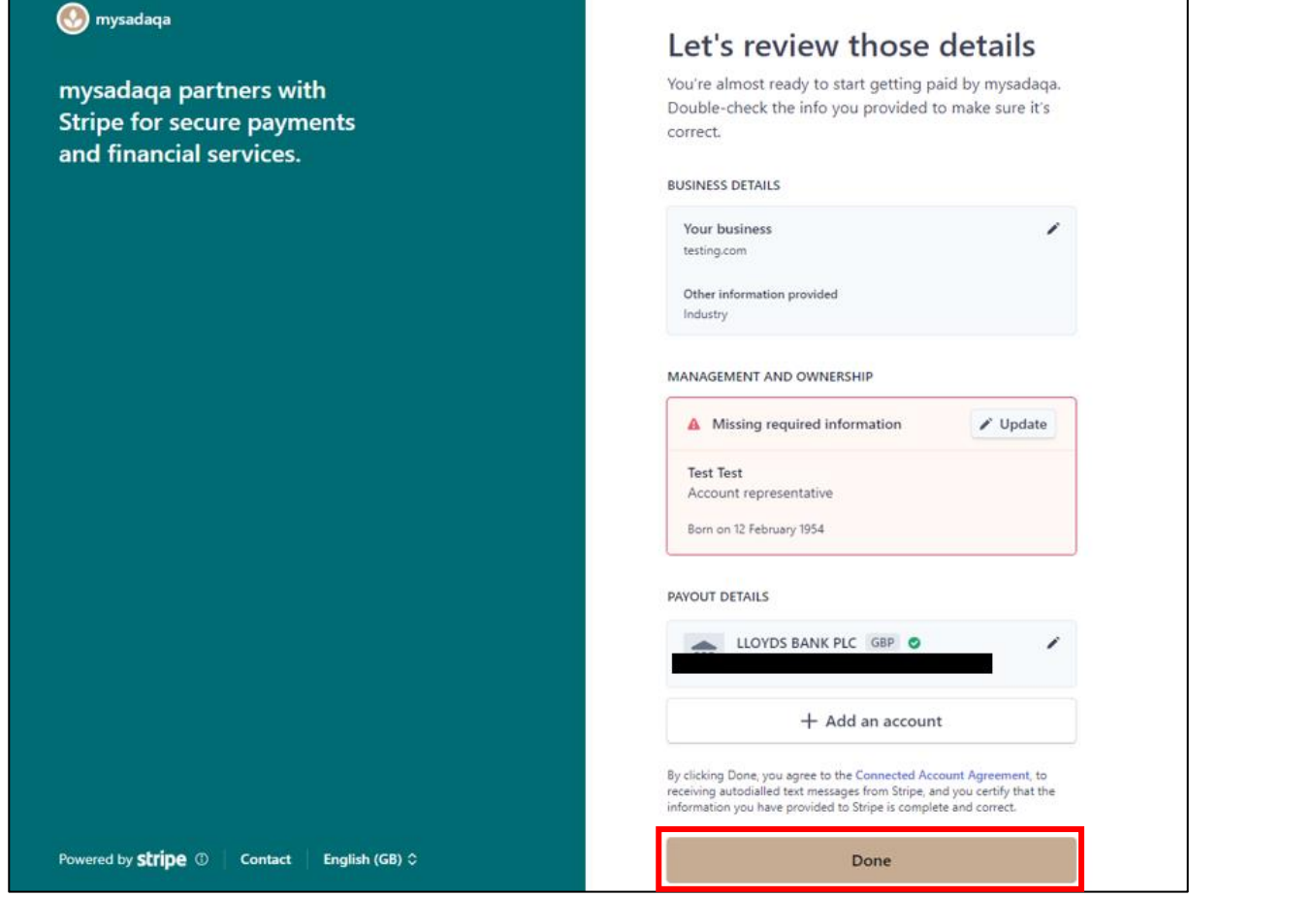

#### **O** mysad

#### 13) This will redirect you back to mysadaqa where you will be able to see your Stripe account status

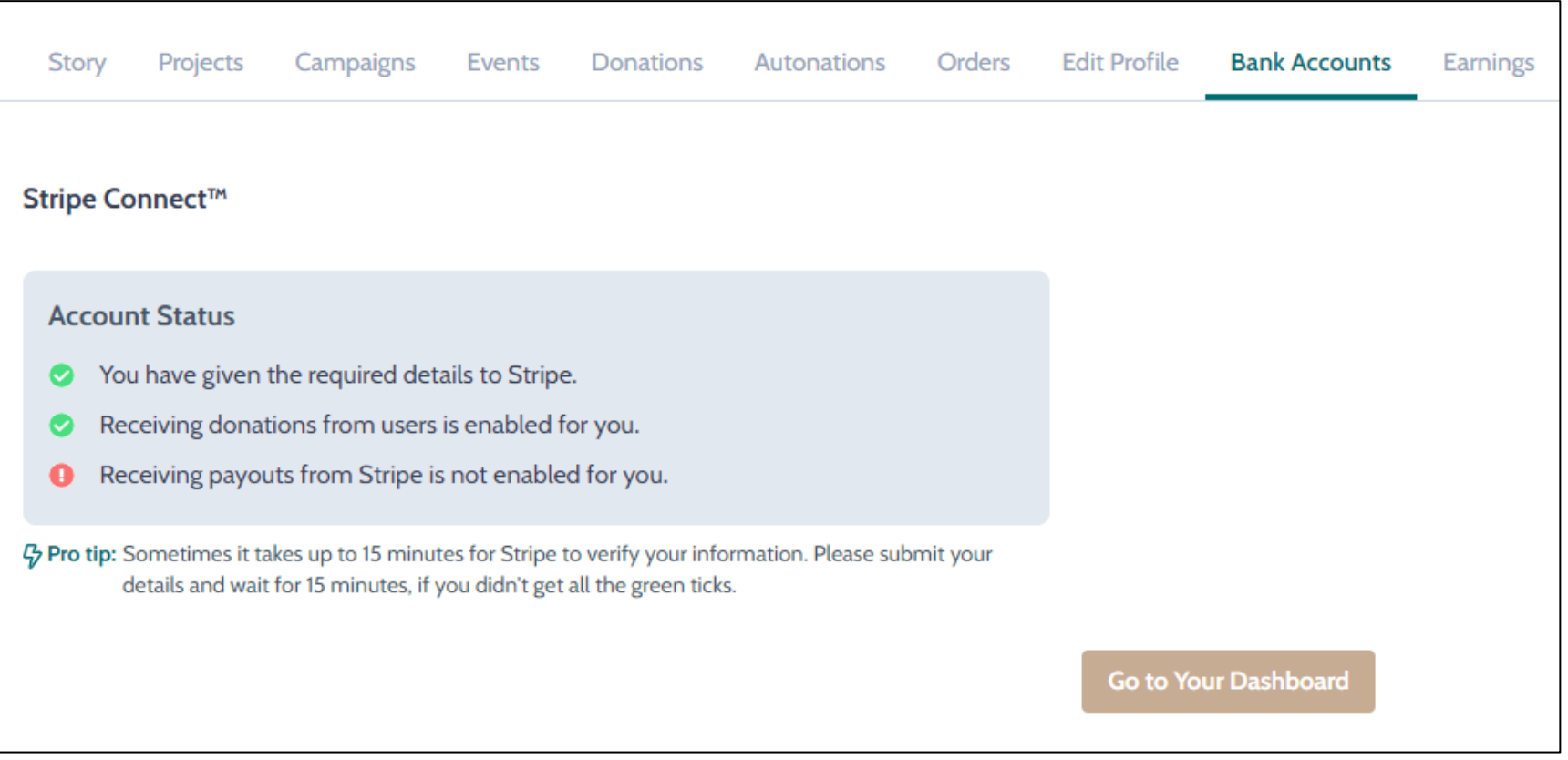

mysa

#### 14) Stripe will conduct a review and may send you an email if they require any further information

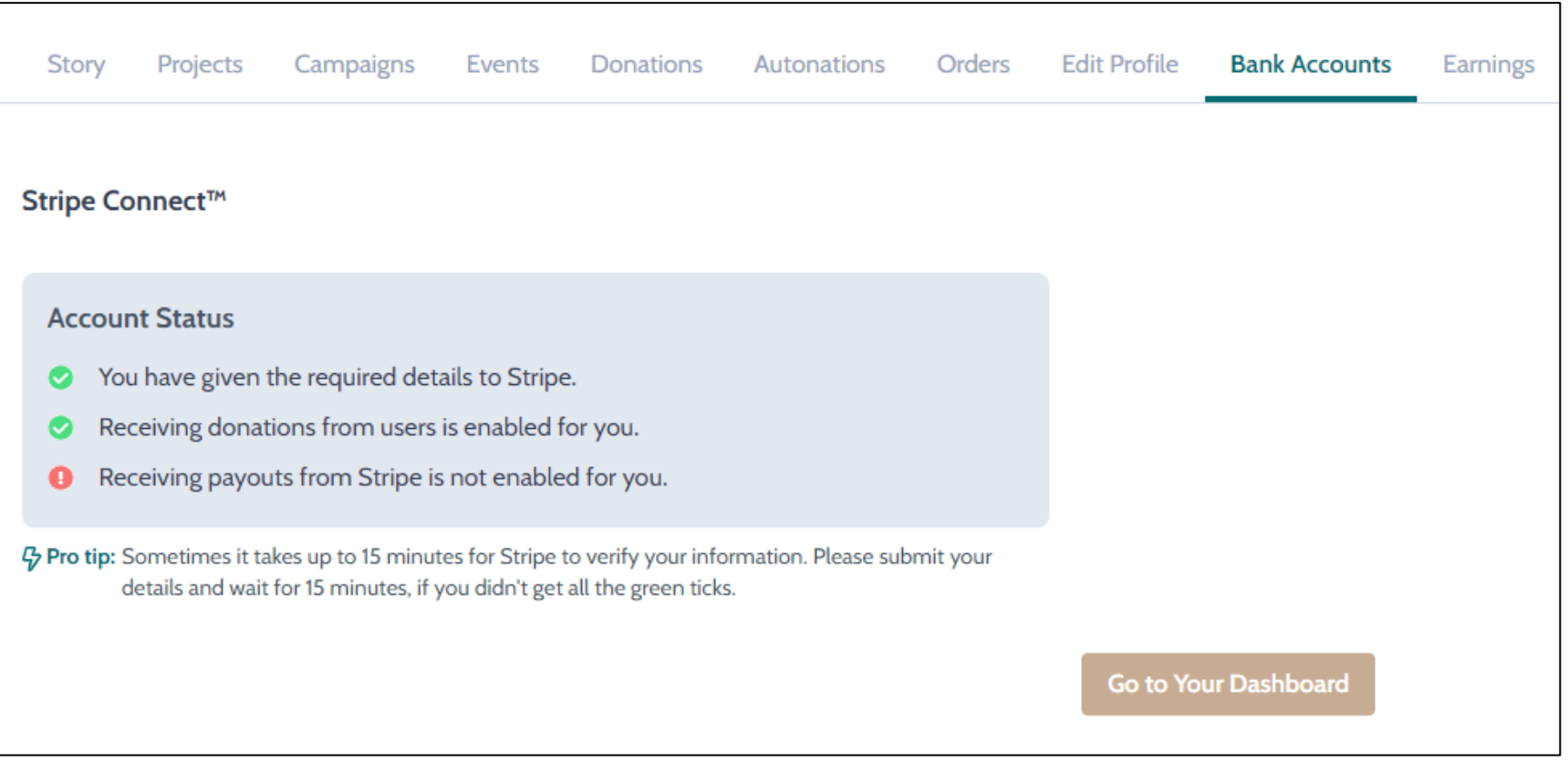

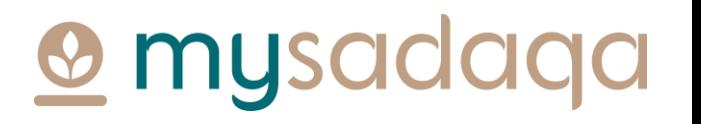

#### 15) You can click the "Go to Your Dashboard" button to check for any updates

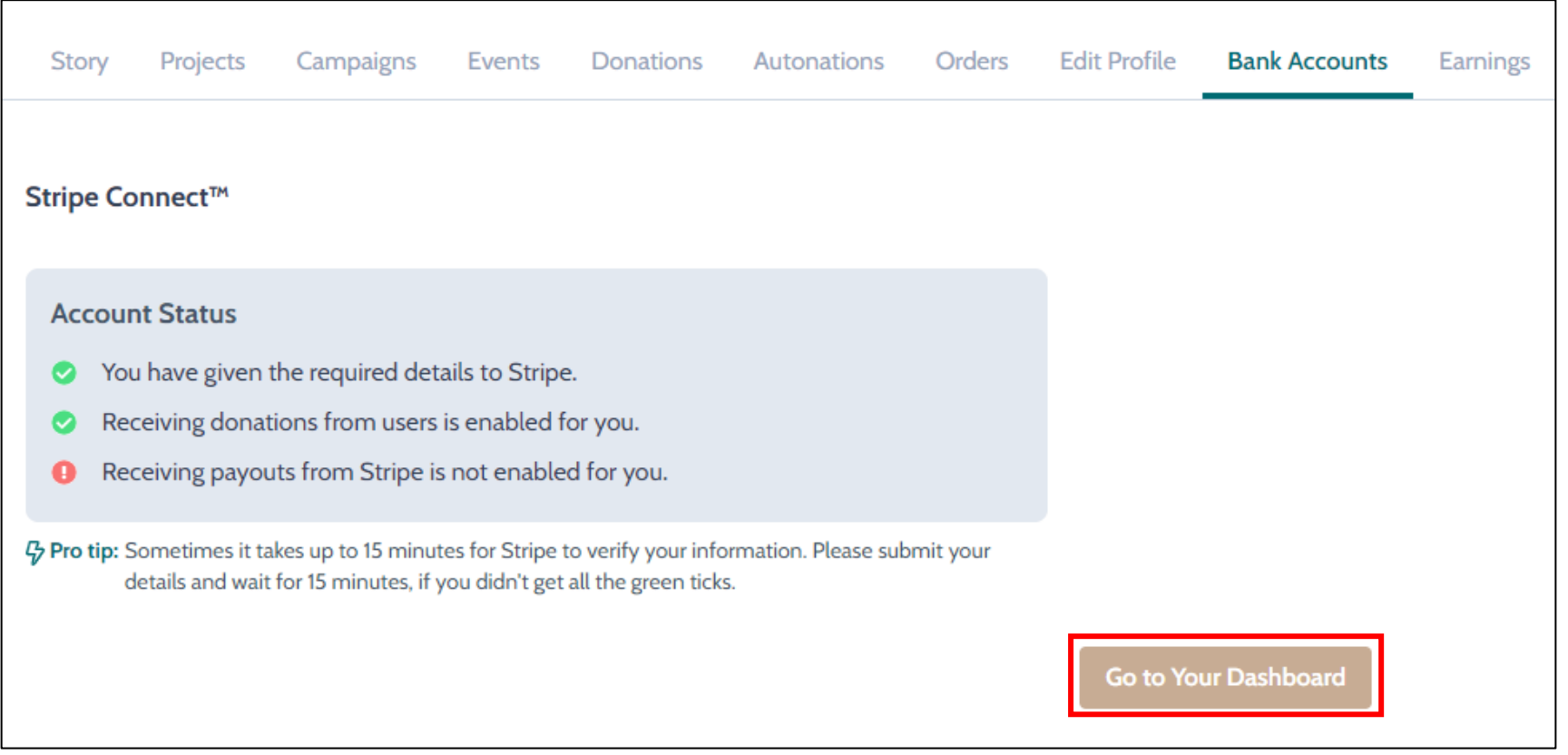

<u>**O**</u> mysadaqa

#### 16) You may, for example, be required to verify your email address on the Payouts tab

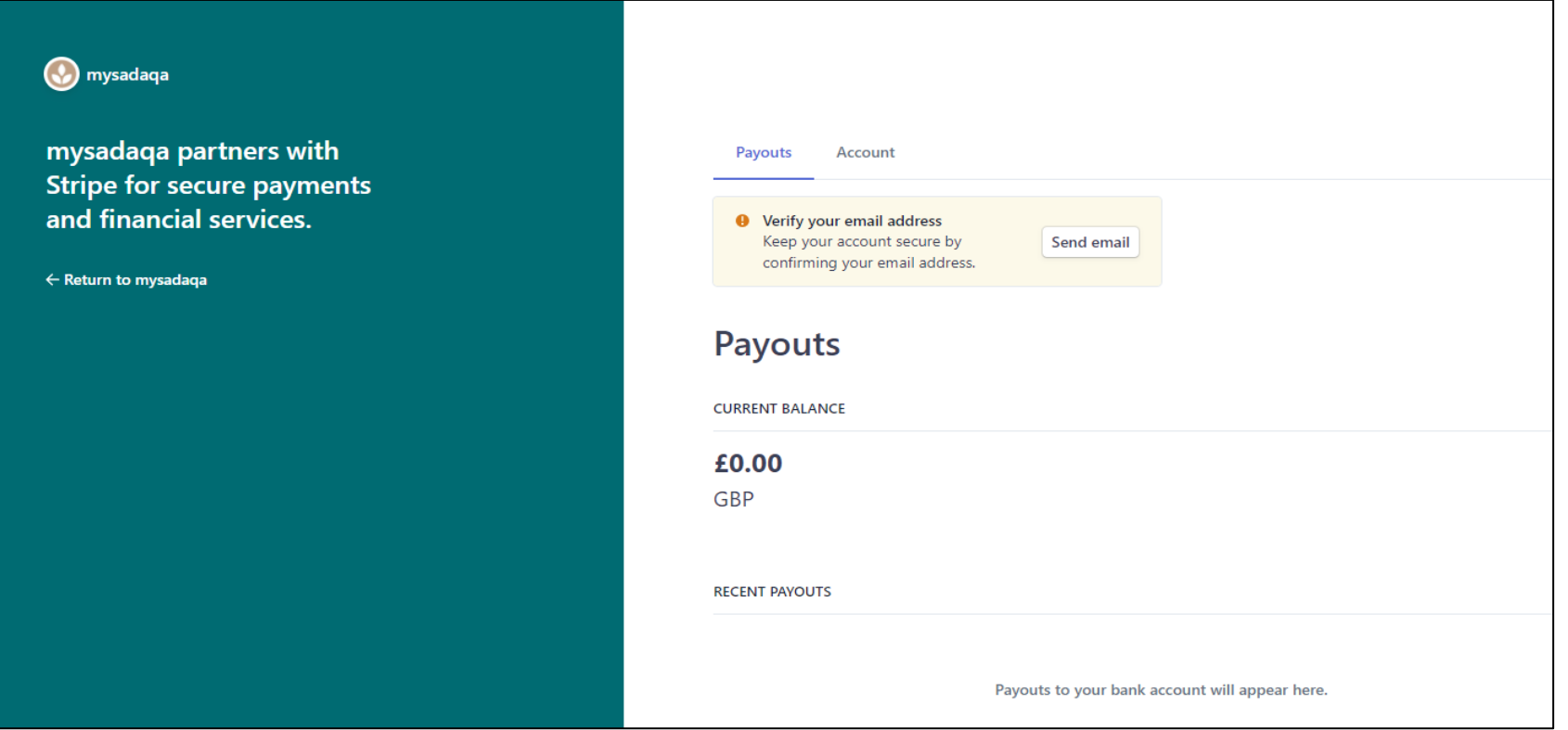

mysac

#### 17) Or, you may be required to submit some form of ID on the Account tab

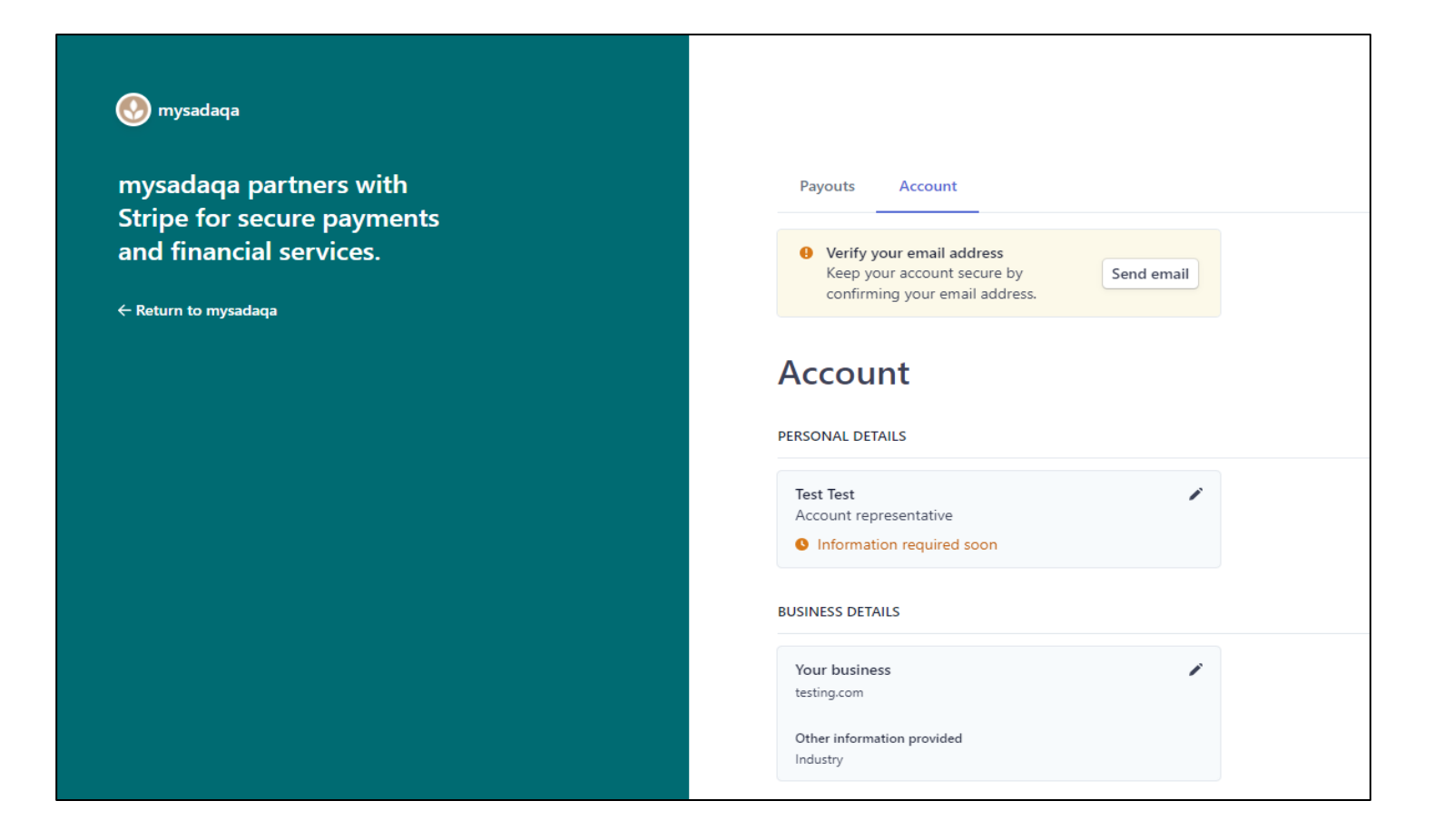

#### **O** mysadaqa

### 18) Once Stripe have completed their checks, you will receive a message in your account confirming your account creation!

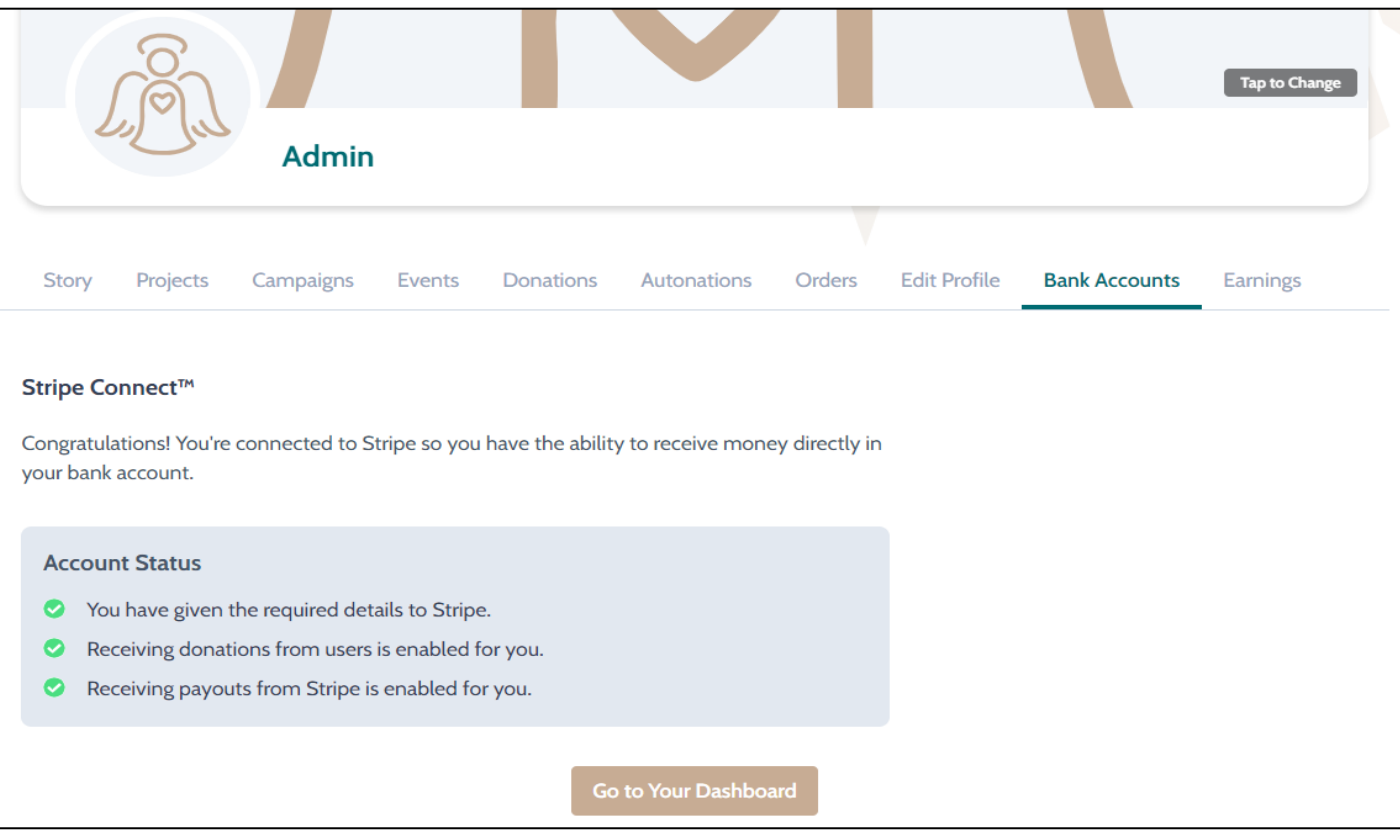

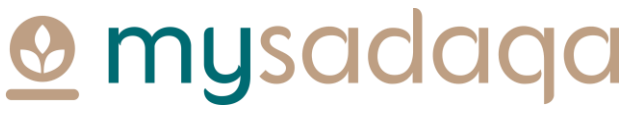

# Thank you for reading this guide!

If you have any questions, please reach out to the mysadaqa support team via the online support form!

**O** mysadaqa